# WordPress WITH CSS and snippets

A Comprehensive Guide to Customizing WordPress with CSS code and snippets

By Vangelis Kakouras - www.studiowdev.click

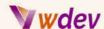

# **Preface**

Welcome to the world of CSS! If you're here, chances are you're looking to take your WordPress website to the next level. Well, buckle up, buttercup, because this e-book is going to teach you everything you need to know to become a CSS ninja.

But before we dive into the nitty-gritty details, let's lighten the mood with a joke: Why did the CSS developer cross the road? To style the other side!

Ha! That was a good one, right? Now that we've got that out of the way, it's time to get serious. This e-book will cover everything from basic syntax and selectors to more advanced concepts like animations and responsive design.

So, grab your favourite drink, put on your thinking cap, and let's get started!

# Vangelis Kakouras

ATHENS - February 2023

<sup>\*</sup> Dedicated to the IT instructor Michalis Stephanoudakis from DIEK Markopoulou for his inexhaustible willingness and effort to teach students with substantial interest and proper preparation.

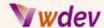

# **Table of Contents**

### Preface

### Introduction

Importance of Customizing WordPress with CSS Overview of CSS and its role in customizing WordPress

# Getting Started with CSS Customization

Accessing Your WordPress CSS Stylesheet Understanding the CSS Stylesheet Structure Basic CSS Syntax and Selectors

# Common CSS Customization Techniques

Changing Background Color and Image

Modifying Text Styles (Font Size, Color, etc.)

Altering Layout and Spacing (Margin, Padding, etc.)

Adding Borders and Box Shadows

**Creating Custom Buttons and Forms** 

# **Advanced CSS Customization Techniques**

Using CSS Variables and Mixins

Creating Responsive Designs with CSS

Implementing CSS Animations and Transitions

Debugging CSS Issues and Cross-Browser Compatibility

### Conclusion

Recap of Key CSS Customization Tips & Tricks for WordPress Final Thoughts and Recommendations Additional Resources for Further Study

# **Appendices**

How to apply CSS custom snippets in WordPress

How to apply CSS custom snippets to the Divi theme of WordPress

15 CSS Code Snippets and Examples

How to apply Javascript snippets in WordPress

How to apply Javascript custom snippets to the Divi theme of WordPress

Why is essential to generate a child theme in WordPress

How to generate a simple child theme of Divi theme in WordPress

Some popular child themes of Elementor and Divi theme

Links to Additional Tools and Resources for CSS Customization in WordPress

### Glossary

**Definition of Key CSS Terminology** 

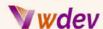

# Introduction

# Importance of Customizing WordPress with CSS

Customizing your WordPress site with CSS is an essential step in making it look and function exactly the way you want it to. CSS, or Cascading Style Sheets, is a stylesheet language used for describing the look and formatting of a document written in a markup language. In the context of WordPress, CSS is used to control the appearance of your site, including the colours, fonts, spacing, and layout.

```
Simple Custom CSS
                                                                                                                     Simple Custom CSS allows you
                                                                                                                     to add your own styles or
      button.
                                                                                                                     override the default CSS of a
      input[type="submit"] {
                                                                                                                     plugin or theme.
         opacity: 1;
          -webkit-transition: opacity .2s linear;
  5
                                                                                                                     To use, enter your custom CSS,
          -moz-transition: opacity .2s linear;
-ms-transition: opacity .2s linear;
  6
                                                                                                                     then click "Update Custom
                                                                                                                     CSS". It's that simple!
  8
           transition: opacity .2s linear;
  9 }
 10
                                                                                                                      Update Custom CSS
 11 h1, h2, h3, h4, h5, h6 {
 12
           font-weight: bold;
 13
           color: #333;
 14 }
 Update Custom CSS
```

There are several reasons why customizing your WordPress site with CSS is important:

**Branding**: By customizing the appearance of your site with CSS, you can ensure that it aligns with your brand identity and helps establish your online presence.

**User Experience**: CSS allows you to make your site more user-friendly and visually appealing, which can help engage and retain visitors.

**Search Engine Optimization:** A well-designed, aesthetically pleasing site can help improve your search engine ranking and drive more traffic to your site.

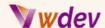

**Custom Functionality**: CSS can be used to add custom functionality to your site, such as custom forms, buttons, and animations.

**Flexibility**: With CSS, you have complete control over the look and feel of your site. You can make changes and updates as often as you need, without having to rely on a developer or limited design options.

In conclusion, customizing your WordPress site with CSS is a crucial step in creating a site that is both visually appealing and functional. Whether you're looking to improve your brand identity, enhance the user experience, or add custom functionality, CSS is a powerful tool that can help you achieve your goals.

# Overview of CSS and its role in customizing WordPress

CSS, or Cascading Style Sheets, is a stylesheet language used to describe the presentation of a document written in a markup language, such as HTML. CSS provides a way to control the appearance of a web page, including the colours, fonts, spacing, and layout.

In the context of WordPress, CSS plays a crucial role in customizing the look and feel of your site. With CSS, you can make changes to the appearance of your site without having to modify the underlying HTML or PHP code. This allows you to have complete control over the design and appearance of your site, without having to rely on a developer or limited design options.

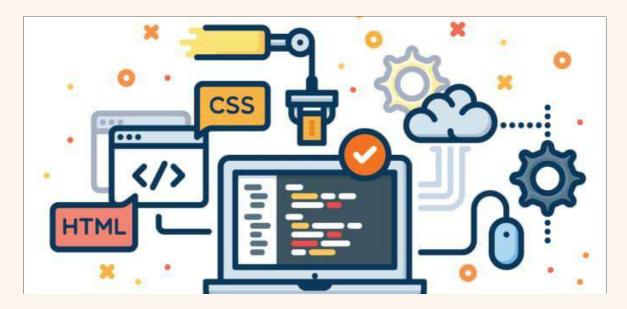

CSS can be used to make a variety of customizations to your WordPress site, including:

- Changing the background colour and image

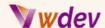

- Modifying text styles, such as font size and colour
- Altering the layout and spacing of elements on the page
- Adding borders, box shadows, and other decorative elements
- Creating custom buttons and forms

Additionally, CSS can be used to add custom functionality to your site, such as responsive designs, animations, and transitions. By utilizing CSS, you can make your WordPress site truly unique and tailored to your specific needs and goals.

In conclusion, CSS is an essential tool for customizing your WordPress site. Whether you're looking to improve the overall look and feel of your site or add custom functionality, CSS provides a powerful and flexible way to achieve your goals.

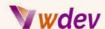

# **Getting Started with CSS Customization**

# **Accessing Your WordPress CSS Stylesheet**

Accessing your WordPress CSS stylesheet is the first step in customizing the appearance of your site. The CSS stylesheet is a file that contains the styles and formatting rules for your site, and it is what controls the look and feel of your pages and posts.

There are two main ways to access your WordPress CSS stylesheet:

**Through the WordPress Dashboard**: You can access your CSS stylesheet through the WordPress Dashboard by navigating to Appearance > Editor. This will open the editor where you can edit your stylesheet and make changes to the appearance of your site.

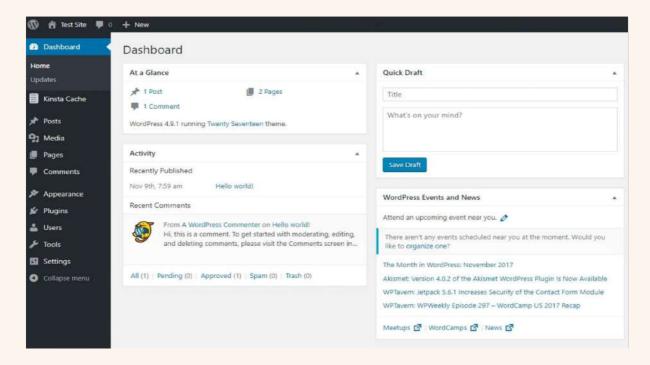

**Directly via FTP:** If you prefer to access your CSS stylesheet directly, you can do so through an FTP client, such as FileZilla. To do this, you'll need to connect to your web server and navigate to the wp-content/themes/your-theme-folder directory. Here you'll find the style.css file, which is the CSS stylesheet for your site.

It's important to note that any changes you make to your CSS stylesheet will affect the appearance of your entire site. It's always a good idea to back up your site and CSS stylesheet before making any changes, so you can easily revert if necessary.

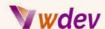

In conclusion, accessing your WordPress CSS stylesheet is an essential step in customizing the appearance of your site. Whether you choose to access it through the WordPress Dashboard or directly via FTP, having access to your stylesheet will allow you to make changes and updates to the look and feel of your site.

# **Understanding the CSS Stylesheet Structure**

Understanding the structure of your CSS stylesheet is essential for making effective customizations to your WordPress site. A CSS stylesheet consists of a series of rules that dictate the styles and formatting of your web pages. Each rule consists of a selector, which specifies which elements on the page the rule applies to, and a declaration block, which contains the styles and formatting for that element.

A typical CSS stylesheet may include the following sections:

**Reset**: This section resets the default styles for elements such as headings, lists, and links to ensure a consistent look and feel across all browsers.

**Typography**: This section defines the styles for text elements on your site, such as font size, colour, and weight.

**Layout**: This section sets the basic layout for your site, including the width and positioning of elements such as the header, content area, and sidebar.

**Colors**: This section defines the colors used throughout your site, including the background colour, text colour, and link colours.

**Header**: This section defines the styles for the header of your site, including the logo, navigation, and search bar.

**Content**: This section defines the styles for the main content area of your site, including post titles, text, and images.

**Sidebar**: This section defines the styles for the sidebar of your site, including widget titles and text.

**Footer**: This section defines the styles for the footer of your site, including copyright information and links.

It's important to understand that CSS styles are applied in a specific order and that later styles will override earlier styles. For example, if you set the background colour for a specific

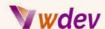

element in the "Header" section of your stylesheet, but later set the background colour for that same element in the "Content" section, the style in the "Content" section will be applied.

In conclusion, understanding the structure of your CSS stylesheet is crucial for making effective customizations to your WordPress site. By familiarizing yourself with the different sections and styles in your stylesheet, you can easily modify the look and feel of your site to suit your needs and goals.

# **Basic CSS Syntax and Selectors**

CSS syntax and selectors are the building blocks of customizing your WordPress site with CSS. In this section, we'll cover the basics of CSS syntax and selectors, including how to write CSS rules and how to target specific elements on your pages.

### **CSS Syntax:**

A CSS rule consists of a selector and a declaration block. The selector specifies which HTML elements the rule applies to, and the declaration block contains the styles and formatting for that element. A declaration block consists of one or more declarations, each of which sets a specific style for the element. Here is an example of a simple CSS rule:

```
selector {
  property: value;
}
```

In this example, the selector is the name of the element you want to style, the property is the style you want to set, and the value is the value you want to assign to that style.

### **CSS Selectors:**

CSS selectors allow you to target specific elements on your pages and apply styles to them. There are several types of selectors, including element selectors, class selectors, and ID selectors.

### **Element Selectors:**

An element selector targets a specific HTML element on your page, such as a heading, paragraph, or list item. For example, the following rule sets the font size for all h2 headings on your site:

```
h2 {
  font-size: 18px;
}
```

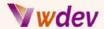

### **Class Selectors:**

A class selector allows you to apply styles to specific instances of an element, rather than to all instances of that element. Classes are defined in your HTML using the class attribute, and they are selected in your CSS using a period (.) followed by the class name. For example:

```
.highlight {
  background-color: yellow;
}
```

# **ID Selectors:**

An ID selector is similar to a class selector, but it targets a specific instance of an element, rather than multiple instances. IDs are defined in your HTML using the id attribute, and they are selected in your CSS using a hash (#) followed by the ID name. For example:

```
#header {
  background-color: blue;
}
```

In conclusion, CSS syntax and selectors are the foundation for customizing your WordPress site with CSS. Understanding how to write CSS rules and how to target specific elements on your pages is key to making effective and efficient customizations to your site.

# **Common CSS Customization Techniques**

# **Changing Background Color and Image**

Changing the background colour and image of your WordPress site is a simple way to make a big impact on the look and feel of your site. In this section, we'll cover how to change the background colour and image of your site using CSS.

### **Changing Background Color:**

To change the background colour of your site, you can use the background-colour property in your CSS. For example, the following rule sets the background colour of your site to light grey:

```
body {
  background-color: lightgray;
}
```

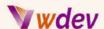

You can specify the color using either a color name (such as "lightgray"), a hexadecimal value (such as "#cccccc"), or an RGB value (such as "rgb(204, 204, 204)").

# **Changing Background Image:**

To change the background image of your site, you can use the background-image property in your CSS. For example, the following rule sets the background image for your site to a file named "bg.jpg":

```
body {
  background-image: url("bg.jpg");
}
```

It's important to note that you need to specify the location of the image file relative to your CSS file. If your image file is in the same directory as your CSS file, you can simply use the filename as shown above. If the image file is in a different directory, you'll need to specify the path to the file.

In conclusion, changing the background color and image of your WordPress site is a quick and easy way to make a big impact on the look and feel of your site. By using the background-color and background-image properties in your CSS, you can easily customize the background of your site to suit your needs and goals.

# Modifying Text Styles (Font Size, Color, etc.)

Modifying the text styles on your WordPress site, such as font size, color, and others, is a simple way to enhance the appearance and readability of your site. In this section, we'll cover the basics of modifying text styles using CSS.

# **Changing Font Size:**

To change the font size of text on your site, you can use the font-size property in your CSS. For example, the following rule sets the font size for all h2 headings to 18 pixels:

```
h2 {
  font-size: 18px;
}
```

You can specify the font size using either pixels (px), points (pt), or ems (em). Pixels are a fixed unit of measurement, while ems are relative to the font size of the parent element.

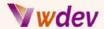

# **Changing Font Color:**

To change the font color of text on your site, you can use the color property in your CSS. For example, the following rule sets the font color for all h2 headings to blue:

```
h2 {
  color: blue;
}
```

You can specify the font color using either a color name (such as "blue"), a hexadecimal value (such as "#0000ff"), or an RGB value (such as "rgb(0, 0, 255)").

# **Changing Font Family:**

To change the font family of text on your site, you can use the font-family property in your CSS. For example, the following rule sets the font family for all h2 headings to Arial:

```
h2 {
  font-family: Arial, sans-serif;
}
```

It's important to include multiple font options in case the first font is not available on the user's computer. The second font in the list (in this case, "sans-serif") is the default font that will be used if the first font is not available.

In conclusion, modifying text styles is a simple way to enhance the appearance and readability of your WordPress site. By using CSS properties like font-size, color, and font-family, you can easily customize the look and feel of your text to suit your needs and goals.

# Altering Layout and Spacing (Margin, Padding, etc.)

Altering the layout and spacing of elements on your WordPress site, such as margins, padding, and others is a simple way to improve the overall appearance and organization of your site. In this section, we'll cover the basics of altering layout and spacing using CSS.

### Margin:

The margin is the space outside of an element, separating it from other elements on the page. To change the margin of an element, you can use the margin property in your CSS. For example, the following rule sets the top and bottom margins for all h2 headings to 20 pixels:

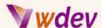

```
h2 {
  margin-top: 20px;
  margin-bottom: 20px;
}
```

You can also use shorthand to set all four margins at once, like this:

```
h2 {
   margin: 20px;
}
```

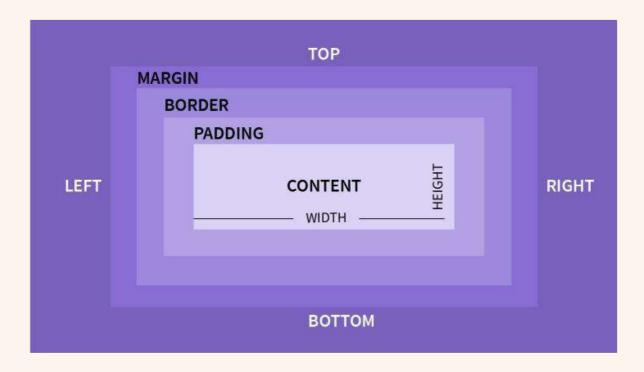

# Padding:

The padding is the space inside of an element, separating its content from its border. To change the padding of an element, you can use the padding property in your CSS. For example, the following rule sets the left and right padding for all h2 headings to 20 pixels:

```
h2 {
  padding-left: 20px;
  padding-right: 20px;
}
```

You can also use shorthand to set all four paddings at once, like this:

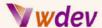

```
h2 {
   padding: 20px;
}
```

# **Floating Elements:**

Floating elements allow you to place an element to the left or right of another element, with text wrapping around it. To float an element, you can use the float property in your CSS. For example, the following rule floats all images to the right:

```
img {
  float: right;
}
```

You can also float elements to the left by using float: left.

In conclusion, altering the layout and spacing of elements on your WordPress site is a simple way to improve the overall appearance and organization of your site. By using CSS properties like margin, padding, and float, you can easily customize the layout and spacing of your elements to suit your needs and goals.

# **Adding Borders and Box Shadows**

Adding borders and box shadows to your WordPress elements can help to create visual interest and depth. In this section, we'll cover the basics of adding borders and box shadows using CSS.

### **Borders:**

The border property allows you to add a border to an element. To add a border to an element, you can use the border property in your CSS. For example, the following rule adds a solid black border with a width of 2 pixels to all images:

```
img {
  border: 2px solid black;
}
```

You can also specify individual properties for each side of the border using border-top, border-right, border-bottom, and border-left.

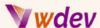

### **Box Shadows:**

The box-shadow property allows you to add a shadow to an element. To add a box shadow to an element, you can use the box-shadow property in your CSS. For example, the following rule adds a black shadow with a horizontal offset of 2 pixels, a vertical offset of 2 pixels, and a blur radius of 2 pixels to all images:

```
img {
  box-shadow: 2px 2px 2px black;
}
```

In conclusion, adding borders and box shadows to your WordPress elements can help to create visual interest and depth. By using CSS properties like border and box-shadow, you can easily customize the appearance of your elements to suit your needs and goals.

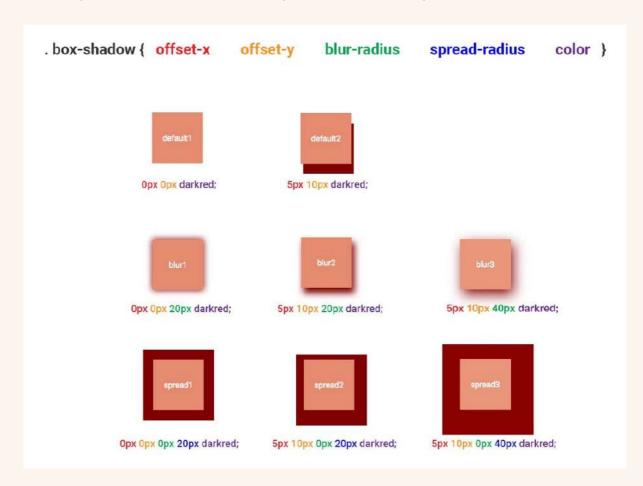

# **Creating Custom Buttons and Forms**

Creating custom buttons and forms can help to improve the user experience and make your WordPress site more attractive and professional. In this section, we'll cover the basics of creating custom buttons and forms using CSS.

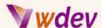

### **Custom Buttons:**

To create custom buttons, you can use the CSS background-color, border, color, and padding properties, among others. For example, the following rule creates a green button with white text and a black border:

```
button {
  background-color: green;
  border: 2px solid black;
  color: white;
  padding: 10px 20px;
  border-radius: 5px;
}
```

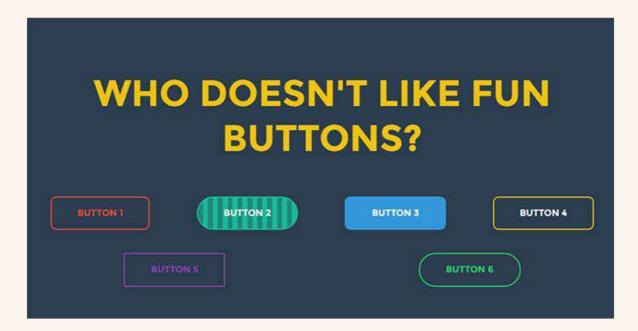

You can also use CSS to change the appearance of buttons on hover and when they're pressed using the :hover and :active pseudo-classes.

### **Custom Forms:**

To create custom forms, you can use the CSS background-color, border, color, and padding properties, among others. For example, the following rule creates a yellow form with a black border and white text:

```
form {
  background-color: yellow;
  border: 2px solid black;
```

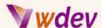

```
color: white;
padding: 10px 20px;
}
```

You can also use CSS to style specific form elements, such as inputs, labels, and submit buttons.

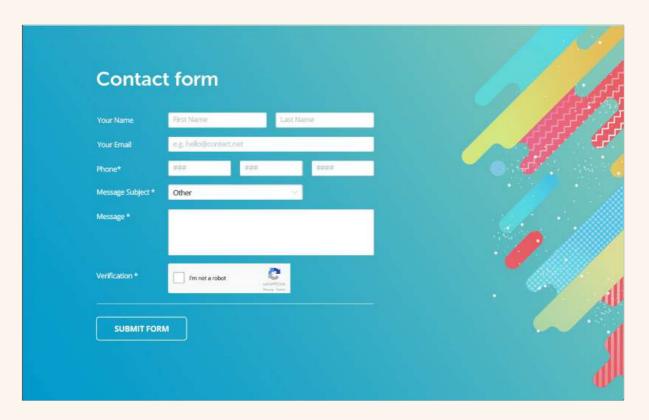

In conclusion, creating custom buttons and forms can help to improve the user experience and make your WordPress site more attractive and professional. By using CSS properties like background-color, border, color, and padding, you can easily customize the appearance of your buttons and forms to suit your needs and goals.

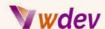

# **Advanced CSS Customization Techniques**

# **Using CSS Variables and Mixins**

Using CSS variables and mixins can help to make your CSS more organized and reusable, improving maintainability and reducing the amount of code you need to write. In this section, we'll cover the basics of using CSS variables and mixins in your WordPress customization.

### **CSS Variables:**

CSS variables allow you to store values in one place and reuse them throughout your CSS. To create a CSS variable, you use the – syntax and then reference it using the var() function. For example, the following rule creates a variable for the font size of all headings:

```
:root {
    --heading-font-size: 24px;
}

h1 {
    font-size: var(--heading-font-size);
}
```

CSS variables can be updated in one place, making it easier to maintain your styles.

### **CSS Mixins:**

CSS mixins allow you to reuse groups of styles across multiple elements. To create a mixin, you use the @mixin directive and then include it in your styles using the @include directive. For example, the following mixin creates styles for rounded corners:

```
@mixin rounded-corners {
   border-radius: 5px;
}
button {
   @include rounded-corners;
}
```

CSS mixins can also accept arguments, allowing you to make your styles more flexible. In conclusion, using CSS variables and mixins can help to make your CSS more organized and reusable, improving maintainability and reducing the amount of code you need to write. By using the -- syntax and var() functions for CSS variables and the @mixin and @include

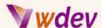

directives for mixins, you can easily organize and reuse your styles to suit your needs and goals.

# **Creating Responsive Designs with CSS**

Creating responsive designs with CSS is essential for ensuring that your WordPress site looks good on different devices and screen sizes. In this section, we'll cover the basics of creating responsive designs using CSS.

# **Responsive Web Design:**

Responsive web design refers to the practice of designing websites that adapt to different devices and screen sizes. This is accomplished using CSS media queries, which allow you to apply different styles based on the size of the viewport.

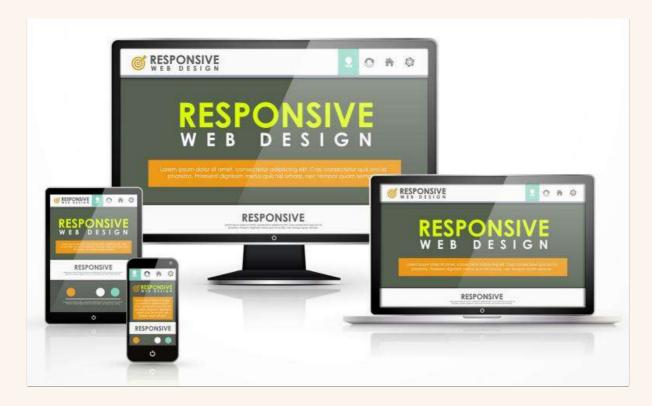

# **Media Queries:**

Media queries allow you to target specific devices or screen sizes with CSS. For example, the following media query changes the font size of all headings when the viewport is less than 600px wide:

```
@media (max-width: 600px) {
   h1 {
      font-size: 20px;
   }
}
```

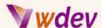

You can also use media queries to hide or show elements based on the size of the viewport, or to rearrange the layout of your site.

### Flexbox and Grid:

Flexbox and grid are two CSS layout modules that make it easier to create responsive designs. Flexbox is used for one-dimensional layouts, while grid is used for two-dimensional layouts.

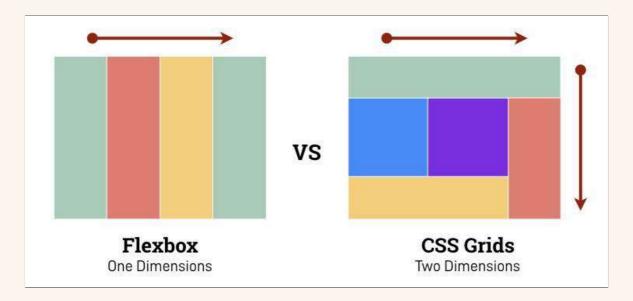

For example, the following code uses flexbox to create a responsive navigation menu:

```
nav {
    display: flex;
    flex-direction: column;
}

@media (min-width: 600px) {
    nav {
        flex-direction: row;
    }
}
```

In conclusion, creating responsive designs with CSS is essential for ensuring that your WordPress site looks good on different devices and screen sizes. By using media queries, flexbox, and grid, you can easily create designs that are flexible and adapt to the needs of your users.

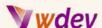

# **Implementing CSS Animations and Transitions**

CSS animations and transitions can add a dynamic and engaging touch to your WordPress website. They allow you to bring life to your designs by creating smooth and eye-catching transitions between states.

### **CSS Animations:**

CSS animations allow you to specify the behaviour of an element over time, such as how it should move, rotate, or change color. This is accomplished using the @keyframes rule, which specifies the animation's keyframes, or the start and end states of the animation.

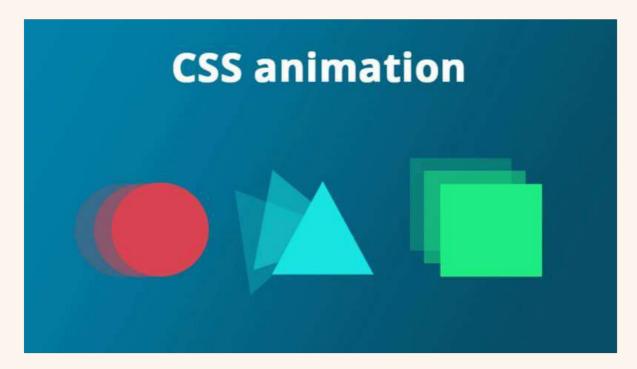

Here is an example of how to create a simple animation that makes a text element fade in:

```
@keyframes fadeIn {
   from {
     opacity: 0;
   }
   to {
     opacity: 1;
   }
}
```

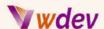

### **CSS Transitions:**

CSS transitions allow you to smoothly animate changes to an element when its state changes, such as when you hover over it or when it becomes active.

Here is an example of how to create a simple transition that changes the background color of a button when you hover over it:

```
button {
  background-color: lightgray;
  transition: background-color 0.5s;
}
button:hover {
  background-color: darkgray;
}
```

In conclusion, CSS animations and transitions can add a dynamic and engaging touch to your WordPress website. By using the @keyframes and transition properties, you can easily create animations and transitions that bring life to your designs and make your site more engaging for your users.

# **Debugging CSS Issues and Cross-Browser Compatibility**

Debugging CSS issues and ensuring cross-browser compatibility are important aspects of customizing WordPress with CSS. In this section, we'll cover some tips and tricks for resolving common CSS issues and ensuring that your site looks good on different browsers.

# **Debugging CSS Issues:**

Debugging CSS issues can be a challenging task, but there are several tools and techniques that can help you resolve them quickly and effectively.

### **Browser DevTools:**

Browser dev tools are built-in tools that allow you to inspect and modify the HTML, CSS, and JavaScript of your site. They also provide a number of tools for debugging CSS issues, such as the ability to see the CSS styles that are applied to an element, and the ability to modify styles in real time.

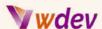

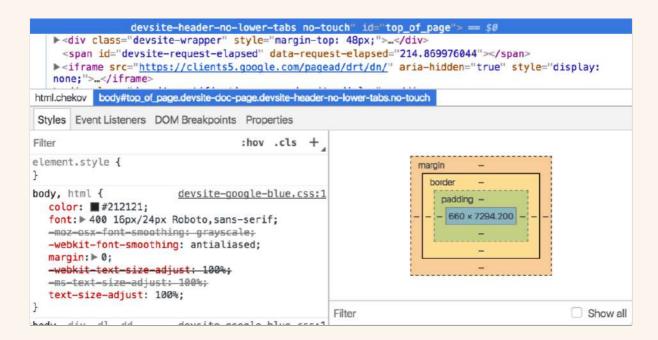

### **CSS Validators:**

CSS validators are tools that check your CSS for errors and provide feedback on how to fix them. This can be especially helpful for identifying syntax errors, or for ensuring that your CSS follows best practices.

### **Cross-Browser Compatibility:**

Cross-browser compatibility refers to the ability of a website to look and work well on different browsers, such as Google Chrome, Mozilla Firefox, and Microsoft Edge. While CSS is standardized, some browsers may interpret it differently, which can result in differences in the way your site is displayed.

To ensure cross-browser compatibility, it is important to test your site on different browsers and devices and to use vendor prefixes where necessary. Vendor prefixes are CSS properties that are prefixed with a specific browser's vendor prefix, such as -webkit- for Chrome and Safari, and -Mozilla- for Firefox.

In conclusion, debugging CSS issues and ensuring cross-browser compatibility are important aspects of customizing WordPress with CSS. By using browser dev tools, CSS validators, and vendor prefixes, you can ensure that your site looks good and works well on different browsers and devices.

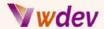

# **Conclusion**

# Recap of Key CSS Customization Tips & Tricks for WordPress

In this final section, we'll recap the key CSS customization tips and tricks for WordPress that we've covered in this e-book. These tips will help you get the most out of your CSS customization efforts and create a beautiful, functional, and user-friendly website.

**Access Your WordPress CSS Stylesheet:** You can access your WordPress CSS stylesheet through the WordPress dashboard, or by editing your theme's style.css file directly.

**Understand the CSS Stylesheet Structure**: The CSS stylesheet is structured in a series of CSS rules, each of which targets a specific HTML element on your site. Understanding this structure will help you target the elements you want to customize.

**Basic CSS Syntax and Selectors:** CSS uses a simple syntax and a variety of selectors to target specific HTML elements. Familiarizing yourself with the basics of CSS syntax and selectors will help you write effective CSS rules.

**Changing Background Color and Image:** You can use CSS to change the background color and image of your site's elements. This can help you create a unique look and feel for your site.

**Modifying Text Styles (Font Size, Color, etc.):** You can use CSS to change the font size, color, and other text styles on your site. This can help you create a cohesive and visually appealing design.

**Altering Layout and Spacing (Margin, Padding, etc.)**: You can use CSS to change the layout and spacing of your site's elements. This can help you create a well-organized and aesthetically pleasing design.

**Adding Borders and Box Shadows**: You can use CSS to add borders and box shadows to your site's elements. This can help you create a more visually appealing and professional-looking design.

**Creating Custom Buttons and Forms**: You can use CSS to create custom buttons and forms that match the look and feel of your site. This can help you create a seamless and user-friendly user experience.

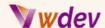

**Using CSS Variables and Mixins**: CSS variables and mixins can help you simplify your CSS code and make it easier to manage. This can help you write more efficient and maintainable CSS.

**Creating Responsive Designs with CSS**: You can use CSS to create responsive designs that adapt to different screen sizes and devices. This can help you create a website that looks good and works well on all devices.

**Implementing CSS Animations and Transitions**: You can use CSS animations and transitions to create dynamic and engaging user experiences. This can help you create a website that is visually appealing and memorable.

**Debugging CSS Issues and Cross-Browser Compatibility**: Debugging CSS issues and ensuring cross-browser compatibility are important aspects of customizing WordPress with CSS. You can use browser dev tools, CSS validators, and vendor prefixes to resolve CSS issues and ensure that your site looks good and works well on different browsers and devices.

In conclusion, by following these key CSS customization tips and tricks, you can create a beautiful, functional, and user-friendly website that stands out from the crowd.

# **Final Thoughts and Recommendations**

In this final section, I will provide some final thoughts and recommendations for customizing your WordPress site with CSS.

**Experiment and Have Fun**: Customizing WordPress with CSS can be a lot of fun. Don't be afraid to experiment and try new things. You can always undo your changes if they don't look or work the way you intended.

**Use CSS Frameworks**: CSS frameworks can save you time and effort by providing pre-built styles and components that you can use and customize. Some popular CSS frameworks for WordPress include Bootstrap, Foundation, and Materialize.

**Keep Your CSS Code Organized**: Keeping your CSS code organized can help you find and debug issues more easily. Consider using a CSS preprocessor like Sass or Less to help you write and manage your CSS code.

**Use Browser DevTools:** Browser dev tools are a powerful tool for customizing WordPress with CSS. You can use them to inspect and modify your site's HTML and CSS in real time.

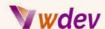

**Learn from Other Sites**: You can learn a lot from other sites and see what works and what doesn't. Consider studying the source code and styles of websites you admire to see how they've been built and what CSS techniques they've used.

**Stay Up-to-Date**: CSS is constantly evolving and new techniques are being developed all the time. Stay up-to-date with the latest CSS trends and techniques by reading articles, tutorials, and forums related to CSS and web design.

**Get Help When You Need It:** If you're stuck or need help with a specific CSS issue, don't hesitate to reach out for help. There are many online communities, forums, and resources available to help you learn and get answers to your questions.

In conclusion, customizing WordPress with CSS can be a fun, rewarding, and challenging experience. By following these final thoughts and recommendations, you can get the most out of your CSS customization efforts and create a beautiful, functional, and user-friendly website.

# **Additional Resources for Further Study**

In this final section, I will provide a list of additional resources that you can use to further your knowledge and skills in customizing WordPress with CSS.

<u>WordPress Codex</u>: The WordPress Codex is the official documentation for WordPress and includes information on themes, templates, and customization. You can find it at codex.wordpress.org.

<u>CSS Tricks</u>: CSS Tricks is a blog and resource site dedicated to all things CSS. You can find articles, tutorials, and code snippets that cover a wide range of CSS topics.

<u>MDN Web Docs</u>: MDN Web Docs is a comprehensive resource for web development and design. It includes information on HTML, CSS, JavaScript, and other web technologies.

<u>W3Schools</u>: W3Schools is a popular resource for learning web development and design. It includes tutorials, examples, and quizzes on HTML, CSS, and other web technologies.

<u>Stack Overflow</u>: Stack Overflow is a Q&A site for programmers and developers. You can ask and answer questions related to CSS, WordPress, and other web development topics.

<u>YouTube</u>: YouTube is a great resource for learning web development and design. You can find videos, tutorials, and courses on HTML, CSS, WordPress, and more.

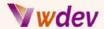

<u>GitHub</u>: GitHub is a platform for hosting and collaborating on code projects. You can find and contribute to WordPress themes, plugins, and other code projects related to CSS customization.

These additional resources will help you expand your knowledge and skills with customizing WordPress with CSS. Whether you're a beginner or an experienced developer, there's always more to learn and explore in the world of CSS and web design.

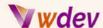

# **Appendices**

# How to apply CSS custom snippets in WordPress

There are a few methods to apply custom CSS to your WordPress website:

**Using the Customizer**: You can go to the Appearance > Customize section in the WordPress dashboard and use the Additional CSS option to add custom CSS to your site. This option is available in most WordPress themes.

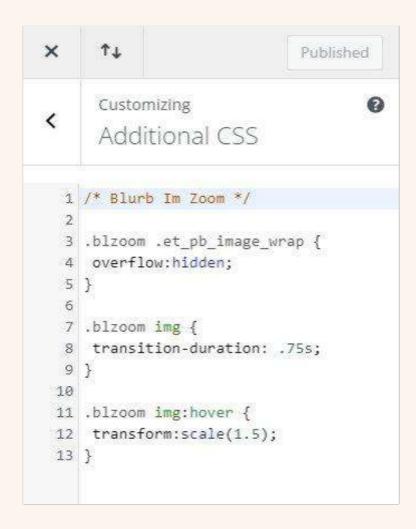

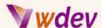

**Child Theme**: You can create a child theme and add a custom CSS file to it. This method is recommended if you plan on making significant customizations to your site and want to preserve those changes even after updating your theme.

**Plugin**: You can use a plugin like <u>Simple Custom CSS</u> or <u>Custom CSS Manager</u> to add custom CSS to your site. This method is especially useful if you don't want to modify the theme files directly.

**Theme functions.php file**: If you are comfortable with PHP, you can add custom CSS to your WordPress site by adding the following code to your theme's functions.php file:

```
function custom_styles() {
    echo '<style>
        /* Your custom CSS here */
    </style>';
}
add_action( 'wp_head', 'custom_styles' );
```

Note: Whichever method you choose, make sure to test your custom CSS thoroughly on different devices and browsers to ensure it's working as expected.

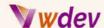

# How to apply CSS custom snippets to the Divi theme of WordPress

There are several ways to apply CSS custom snippets to the Divi theme of WordPress:

**Using the Divi Theme Options**: Go to the Divi Theme Options, click on the "Integration" tab, and paste your CSS code in the "Custom CSS" box. This method is recommended for small CSS customizations that you don't want to lose when you update the theme.

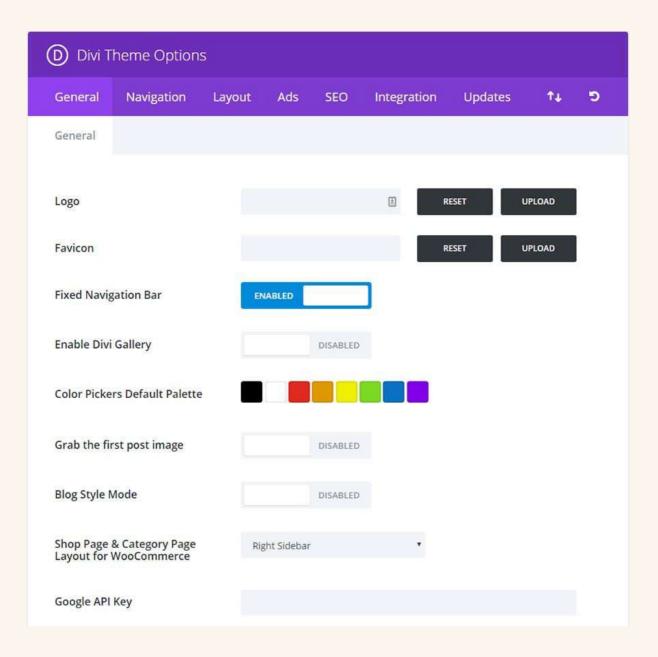

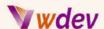

**Using a Child Theme**: Create a child theme and add the custom CSS code to its style.css file. This method is recommended if you want to make bigger customizations that you don't want to lose when you update the theme.

**Using the Divi Theme Builder**: Go to the Divi Theme Builder, select the page you want to apply the custom CSS to, and add a Code Module to the page. In the Code Module, paste your CSS code and select "CSS" as the language.

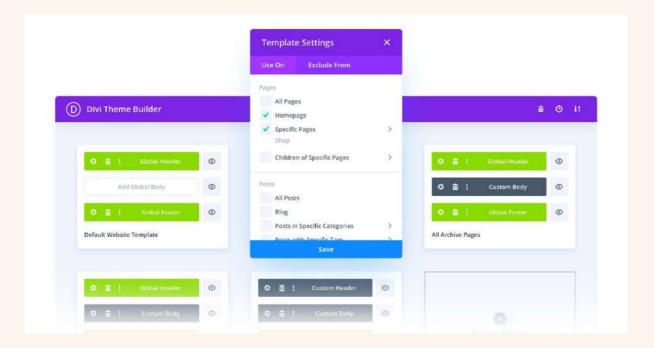

**Using a Plugin**: Install a plugin such as "Simple Custom CSS and JS" that allows you to add custom CSS and Javascript to your WordPress site. Go to the plugin's settings and paste your custom CSS code in the CSS section.

Remember to always back up your site before making any changes. And, if you are not comfortable with coding, it is recommended to seek help from a professional.

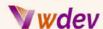

# 15 CSS Code Snippets and Examples

1. Here's a CSS code snippet that changes 5 colors in rotation with a short delay of an h1 header title:

```
h1 {
 color: #ff0000;
  animation: color-change 5s linear infinite;
}
@keyframes color-change {
    color: #ff0000;
  }
  20% {
    color: #00ff00;
  40% {
    color: #0000ff;
  }
  60% {
    color: #ffff00;
  80% {
    color: #00ffff;
  }
  100% {
    color: #ff0000;
  }
}
```

The animation property is applied to the h1 header title and is set to color-change which lasts for 5 seconds and loops continuously. The @keyframes rule sets the different color values that are applied to the text at different points in the animation. The color property is set at different percentages of the animation, with each change happening every 20% of the animation's duration.

This code snippet changes the color of the h1 header title in a continuous loop, switching between red, green, blue, yellow, and light blue. The animation has a smooth and linear transition between each color, lasting 5 seconds in total before starting over again.

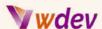

2. Here's a CSS code snippet that makes a button shake in a loop:

```
button {
  animation: shake 0.8s linear infinite;
@keyframes shake {
  0% {
    transform: translate(1px, 1px) rotate(0deg);
  }
 10% {
    transform: translate(-1px, -2px) rotate(-1deg);
  }
  20% {
    transform: translate(-3px, 0px) rotate(1deg);
  30% {
   transform: translate(3px, 2px) rotate(0deg);
  }
  40% {
   transform: translate(1px, -1px) rotate(1deg);
  }
  50% {
   transform: translate(-1px, 2px) rotate(-1deg);
  60% {
   transform: translate(-3px, 1px) rotate(0deg);
  }
  70% {
   transform: translate(3px, 1px) rotate(-1deg);
  }
  80% {
   transform: translate(-1px, -1px) rotate(1deg);
  90% {
   transform: translate(1px, 2px) rotate(0deg);
  }
  100% {
    transform: translate(1px, -2px) rotate(-1deg);
  }
}
```

The animation property is applied to a button element and is set to shake which lasts for 0.8 seconds and loops continuously. The @keyframes rule sets the different transforms that are applied to the button at different points in the animation. The transform property is set at

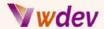

different percentages of the animation, with each change happening in increments of 10% of the animation's duration.

This code snippet makes a button shake in a loop, moving back and forth and rotating slightly, giving the appearance of a shaking effect. The animation has a smooth and linear transition between each change, lasting 0.8 seconds in total before starting over again.

3. Here is a CSS code snippet for a typing effect on a text element that loops back from the beginning:

```
@keyframes typing {
  from { width: 0; }
}

.typing-element {
  border-right: 0.15em solid black;
  white-space: nowrap;
  overflow: hidden;
  animation: typing 3s steps(40, end) infinite;
}
```

This code creates a keyframe animation called "typing" that starts with a width of 0 and gradually increases to reveal the text. The animation is applied to an element with the class "typing-element" and is set to last 3 seconds, with a step duration of 40 milliseconds, and runs infinitely. The border-right property is used to create a cursor-like effect as the text is being typed. The animation will repeat from the beginning once it reaches the end.

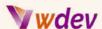

4. Here is a CSS code snippet for creating a popup effect pointing to a YouTube video on a button element:

```
.video-button {
  position: relative;
  display: inline-block;
  padding: 10px 20px;
  background-color: #3498db;
  color: #fff;
  text-decoration: none;
  border-radius: 5px;
  transition: all 0.3s ease-in-out;
}
.video-button:after {
  content: "";
  position: absolute;
  top: 100%;
  left: 50%;
  margin-left: -5px;
  border-width: 5px;
  border-style: solid;
  border-color: transparent transparent #3498db transparent;
  transform: rotate(45deg);
  transition: all 0.3s ease-in-out;
  visibility: hidden;
}
.video-button:hover:after {
  visibility: visible;
}
```

The code sets up a class "video-button" for the button element with default styles such as a blue background color, white text, and a border-radius. The class also sets up a transition effect for ease-in-out animations. An after pseudo-element is added to the button class, which creates the triangular popup effect. The top and left properties position the triangle at the top and center of the button, and the border properties define the shape of the triangle. The transform property rotates the triangle to create the desired shape. The visibility property is set to hidden by default and changed to visible on hover to trigger the popup effect. You can replace the URL for the button's href attribute to point to the desired YouTube video.

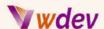

<u>5. Here is a CSS code snippet for generating an alternating 5 colors pattern background looping in a hero section:</u>

```
@keyframes backgroundAnimation {
    0% { background-color: #E91E63; }
    20% { background-color: #3F51B5; }
    40% { background-color: #009688; }
    60% { background-color: #FFC107; }
    80% { background-color: #673AB7; }
    100% { background-color: #E91E63; }
}
.hero-section {
    height: 300px;
    width: 100%;
    animation: backgroundAnimation 8s linear infinite;
}
```

This code creates an animation named backgroundAnimation with keyframes that change the background color of an element with class .hero-section to 5 different colors in a repeating pattern. The animation is set to repeat every 8 seconds and has a linear transition between the keyframes. The infinite value means the animation will loop continuously.

6. Here is a CSS code snippet for generating a zoom-in by 20% animation looping on an image element:

```
@keyframes zoomIn {
    0% { transform: scale(1); }
    100% { transform: scale(1.2); }
}
img {
    animation: zoomIn 1s ease-in-out infinite;
}
```

This code creates an animation named zoomln with keyframes that scale the image element from its original size (scale(1)) to 20% larger (scale(1.2)) in a single second. The ease-in-out value specifies a smooth transition between the keyframes. The infinite value means the animation will loop continuously. The animation will be applied to all img elements on the page.

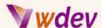

7. Here is a CSS code snippet that can be applied to a video element to create the desired effect when play is clicked:

```
.video-container {
  position: absolute;
  top: 50%;
  left: 50%;
  transform: translate(-50%, -50%);
  display: none;
}
.video-container.active {
 display: block;
body {
  background-color: #fff;
  transition: background-color 0.5s ease-in-out;
body.fade-background {
 background-color: #000;
}
video {
 width: 40vw;
 height: auto;
}
button.play-video {
 cursor: pointer;
<body>
  <button class="play-video">Play Video</button>
  <div class="video-container">
    <video src="path/to/video.mp4"></video>
  </div>
</body>
<script>
  const playButton = document.querySelector(".play-video");
  const videoContainer =
document.querySelector(".video-container");
  playButton.addEventListener("click", function() {
    videoContainer.classList.add("active");
    document.body.classList.add("fade-background");
  });
</script>
```

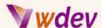

In this code, a container .video-container is created with position: absolute and top: 50% and left: 50% values to centre the container on the page. The transform: translate(-50%, -50%) value moves the container up and left by 50% of its own height and width, respectively, to centre it. By default, the container is set to display: none.

When the play-video button is clicked, the .video-container gets the .active class, which sets its display to block. The body background color changes to black with background-color: #000 and a transition is applied to smoothly change the color over 0.5 seconds with transition: background-color 0.5s ease-in-out. The video element has its width set to 40% of the viewport width with width: 40vw and its height is set to auto to maintain the aspect ratio.

The JavaScript code uses the querySelector method to select the .play-video button and .video-container elements. When the button is clicked, the .active class is added to the .video-container and the fade-background class is added to the body element to change the background color.

8. Here is a simple CSS code snippet to move your header menu from the top to a vertical column on the left page side:

```
header {
  position: absolute;
  left: 0;
  top: 0;
  width: 200px;
  height: 100%;
}
header .menu {
  display: flex;
  flex-direction: column;
  align-items: center;
  justify-content: center;
  width: 100%;
  height: 100%;
}
header .menu li {
  width: 100%;
  text-align: center;
  margin: 10px 0;
}
```

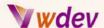

This code assumes that your header and menu are structured with HTML elements such as header and ul with class menu and li for menu items. You can adjust the width, margin, and other styles as needed to fit your specific design.

9. Here is an example of a CSS code snippet that will achieve the desired effect:

```
header {
   position: relative;
}

nav {
   position: absolute;
   top: 0;
   right: -200px;
   width: 200px;
   height: 100%;
   background-color: #ddd;
   transition: right 0.3s ease-in-out;
}

header:hover nav {
   right: 0;
}
```

This code uses the position: absolute and right properties to position the nav element on the right side of the page, with the transition property adding a smooth animation when the cursor hovers over the header. The width property sets the width of the vertical column, and the background-color property sets its background color. The header:hover nav selector targets the nav element when the cursor is hovered over the header, and sets its right property to 0, making it visible on the right side of the page.

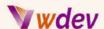

10. Here is an example of a CSS code snippet that creates a clickable button that will appear over an image background when you hover over it. This effect can be used on any Module. Click here for a video demonstration on where and how exactly to place the snippet.

```
content:'Click Here!';
    position:absolute;
    top:50%;
    left:50%;
    transform:translate(-50%, -50%);
    color:#fff;
    font-size:16px;
    background:#8300E9;
    padding:25px 40px !important;
    border-radius:4px;
    pointer-events:none;
    opacity:0;
    transition-duration: .7s;

/* Custom CSS Panel After Box Hover State */
    Opacity:1;
```

11. Here is an easy CSS snippet on how to edit and style the main menu links. It creates an effect that when hovered on, a link will grow, change color and have a background color applied.

Click here for a video demonstration on where and how exactly to place the snippet.

```
.et-menu-nav a:hover {
  transform:scale(1.2);
  background:#0D2B6F;
  opacity:1;
  color:#fff;
}

.et-menu-nav a {
  padding:10px !important;
}
```

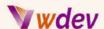

12. Here is an easy CSS snippet that creates a hover effect, when you hover over an image, a text overlay will fade in over it.

<u>Click here for a video demonstration</u> on where and how exactly to place the snippet.

```
content:"CONCERT";
position:absolute;
top:50%;
left:50%;
color:#fff;
font-size:16px;
transform:translate(-50%);
opacity:0;
transition:.75s;
```

13. Here is a CSS snippet that creates an animation, when you hover over a title, an animated underline will appear and grow in width.

<u>Click here for a video demonstration</u> on where and how exactly to place the snippet.

```
/* Underline effect */
.uline:after {
  content:"";
  position:absolute;
  bottom:0;
  left:50%;
  width:0;
  height:3px;
  background-color: #0C71C3;
  transform:translate(-50%);
  transition-duration:.5s;
}
.uline:hover:after {
  width:40%;
}
```

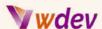

14. Here is a CSS snippet that creates a button background color animation. Click here for a video demonstration on where and how exactly to place the snippet.

```
.ctabtn a {
animation: ccbtn 10s infinite;
}
@keyframes ccbtn {
  background: red;border:none;
 }
 33% {
 background: blue;border:none;
 }
 66% {
 background: purple;border:none;
 }
 100% {
 background: red;border:none;
}
}
```

15. Here is another CSS snippet that creates an animated pulsating, color-changing button. Click here for a video demonstration on where and how exactly to place the snippet.

```
.btngro {
  animation: btgro 10s linear infinite;
}

@keyframes btgro {
  0% {background:red; width:220px}
  25% {background:orange; width:250px}
  50% {background:red; width:300px}
  75% {background:orange; width:250px}
  100% {background:red; width:220px}
}
```

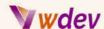

#### How to apply Javascript snippets in WordPress

To apply Javascript snippets to WordPress, you can follow these steps:

**Create a child theme**: It is recommended to make any customizations to your WordPress website using a child theme so that your customizations are not lost when the parent theme is updated.

**Add the Javascript code to your WordPress theme**: You can add Javascript code to your WordPress theme by creating a new .js file in your child theme and enqueuing it in your functions.php file.

**Enqueue the Javascript file in functions.php**: You can enqueue the Javascript file in your functions.php file by using the wp\_enqueue\_script function, which registers and enqueues the script for use in your WordPress theme.

**Add the Javascript code to the .js file**: You can add your Javascript code to the newly created .js file in your child theme.

**Test your code**: Finally, you can test your Javascript code to make sure it is working as expected on your WordPress website.

Note: It is recommended to always back up your website before making any customizations, and to only use trustworthy sources when adding Javascript code to your WordPress website.

#### How to apply Javascript custom snippets to the Divi theme of WordPress

There are several ways to apply custom Javascript snippets to the Divi theme of WordPress. Some common methods include:

**Using the Divi Theme Options**: Navigate to the Divi Theme Options panel, go to the Integration tab, and paste the Javascript code into the "Add code to the < head > of your blog" section.

**Adding to a Child Theme**: Create a child theme for the Divi theme and add the Javascript code to the functions.php file or create a custom Javascript file and enqueue it in the functions.php file.

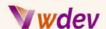

**Using a Plugin**: Install a plugin such as Code Snippets or Custom Code that allows you to add custom code snippets to your WordPress site. Simply create a new snippet, give it a title, paste your Javascript code into the code editor, and save the changes.

**Using the Divi Builder**: If you want to apply Javascript to a specific page or post, you can add a Code module to the page using the Divi Builder and paste the Javascript code into it.

Remember to always back up your website before making any code changes and test your changes on a staging environment before pushing them to live.

## Why is essential to generate a child theme in WordPress

Generating a child theme in WordPress is essential for several reasons:

**Customization preservation**: A child theme allows you to make customizations to your site without altering the parent theme's code. This means that your customizations will not be lost when you update the parent theme.

**Improved security**: By using a child theme, you can keep your modifications separate from the parent theme's core code. This makes it easier to protect your site from security threats and maintain its stability.

**Easier updates**: When you update the parent theme, your child theme remains intact, making it easier to implement any new changes or bug fixes.

**Performance optimization**: Child themes can be optimized for performance, allowing your website to load faster and run more smoothly.

**Better organization**: Child themes allow you to organize and store your customizations in a separate directory, making it easier to manage your site over time.

In conclusion, creating a child theme is a best practice for customizing your WordPress site, as it provides greater control, stability, and security for your customizations.

### How to generate a simple child theme of Divi theme in WordPress

Creating a child theme in WordPress is a way to modify an existing theme without losing the changes made during updates. To generate a simple child theme for the Divi theme in WordPress, you can follow these steps:

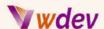

**Create a new folder**: Navigate to your WordPress installation's wp-content/themes folder and create a new folder. Give it a unique name, such as "Divi-Child."

**Create a stylesheet**: In the newly created folder, create a new stylesheet file named "style.css".

Add information to the stylesheet: Add the following information to the top of the stylesheet:

```
/*
Theme Name: Divi Child
Description: A simple child theme for the Divi theme
Author: Your Name
Template: Divi
*/
```

**Enqueue the parent and child stylesheets**: Create a new file in the child theme folder named "functions.php" and add the following code:

**Activate the child theme**: Log into your WordPress dashboard and navigate to Appearance > Themes. Find your child theme in the list of available themes and click the "Activate" button to make it your active theme.

Now, you have a simple child theme for the Divi theme in WordPress and any customizations you make to the child theme's style.css file will not be lost during Divi updates.

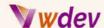

#### Some popular child themes of Elementor and Divi theme

Astra - A lightweight and customizable theme that works well with Elementor.

<u>OceanWP</u> - A multi-purpose theme with a wide range of customization options and compatibility with Elementor.

Neve - A fast and lightweight theme that is easy to set up and integrates well with Elementor.

For the Divi theme, some popular child themes include

<u>Divi Children</u> - A child theme that adds a lot of customization options to Divi.

<u>Divi Den Pro</u> - A premium child theme that adds custom layouts, custom headers, and other features to Divi.

<u>Divi Cake</u> - A child theme that offers custom layouts, custom styles, and more for Divi.

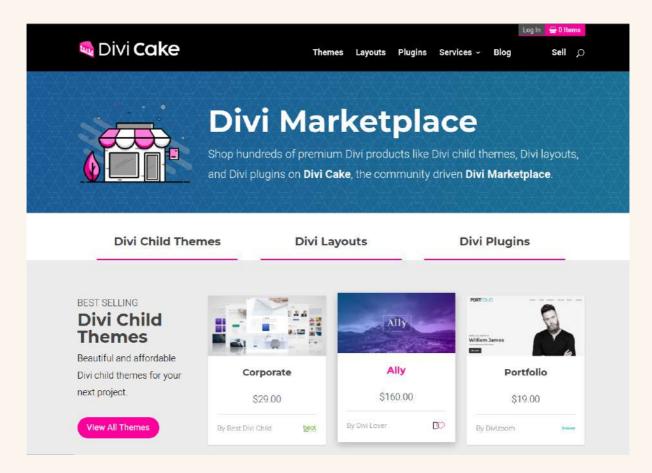

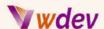

It's important to note that using a child theme allows you to make customizations to your theme without affecting the core code, which makes it easier to update your theme without losing your customizations. Additionally, child themes allow you to add custom styles, functions, and more to your theme, giving you greater control over the look and feel of your site.

#### Links to Additional Tools and Resources for CSS Customization in WordPress

**CSS tools and frameworks**: <u>Bootstrap</u>, <u>Foundation</u>, and <u>Materialize</u> are all tools that can quickly and easily create custom designs for WordPress sites.

<u>Bootstrap</u> is a popular framework that provides a set of pre-made CSS and JavaScript components for building websites. When applied to a WordPress site, Bootstrap can help with CSS customization by allowing developers to quickly and easily create custom designs using its pre-defined styles. These styles cover a wide range of elements including typography, buttons, forms, and navigation.

Bootstrap also has a responsive design approach, which means that the design and layout of the site can adjust based on the size of the screen being used to view it. This can help to ensure that the site looks great and is easy to use on all devices, from desktop computers to smartphones.

Additionally, Bootstrap provides many utility classes that can be used to add or change styles without having to write custom CSS code. This can save time and effort in the customization process and help ensure that the final result is both aesthetically pleasing and functional.

<u>Foundation</u> is a responsive front-end framework that helps create custom designs for WordPress sites. It provides a set of CSS, JavaScript, and design patterns that make it easier to create beautiful and functional websites. Foundation provides a range of features that can simplify CSS customization, including a responsive grid system, UI components, and pre-designed CSS styles for common elements like buttons, forms, and navigation menus. By using Foundation, you can quickly create custom designs for your WordPress site that look great on any device and take advantage of its powerful features for CSS customization.

<u>Materialize</u> is a CSS framework based on Google's Material Design Guidelines. It provides a set of pre-designed UI components, such as buttons, forms, cards, modals, etc. that can be easily implemented on your WordPress site to create a consistent and visually appealing design. To use Materialize, simply link its CSS and JavaScript files in your WordPress theme and start using its components in your HTML code.

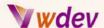

By using Materialize, you can save time on design and CSS customization as it provides ready-made UI components that are already styled and interact with the user. You can also customize the look and feel of the components by overriding the default Materialize styles with your own custom CSS code. This can help you achieve the unique look and feel you desire for your WordPress site while also maintaining a consistent visual style based on Material Design principles.

**Online tutorials and courses**: All these online tutorials and courses cover CSS customisation in WordPress and can help you further your knowledge and skills, and give you a deeper understanding of this topic.

<u>WordPress.org</u>: WordPress has an official website that provides a comprehensive guide on CSS customization.

<u>Udemy</u>: Udemy has a variety of courses on WordPress and CSS customization.

<u>Codecademy</u>: Codecademy is an online platform that offers coding lessons, including CSS customization.

<u>Coursera</u>: Coursera is an online learning platform that offers courses on a variety of topics, including WordPress and CSS.

<u>W3Schools</u>: W3Schools is a website that provides tutorials and lessons on a variety of web development topics, including CSS customization.

<u>YouTube</u>: There are many YouTube channels that provide video tutorials on CSS customization in WordPress.

**CSS and WordPress forums:** These resources are great places to ask questions, get help with specific problems, and find information and tutorials about CSS customization in WordPress.

WordPress.org CSS Customization forum:

**CSS-Tricks forums**:

Stack Overflow CSS WordPress tag:

WPMU Dev CSS forum:

WPBeginner CSS Customization tutorials:

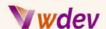

**WordPress plugins:** These plugins can help you to easily add custom CSS to your WordPress sites, and create unique, personalized designs that match their brand and style.

<u>Simple Custom CSS</u>: This plugin allows users to add custom CSS code to their WordPress site, without modifying the theme's core files.

<u>CSS Hero</u>: CSS Hero is a visual interface that allows users to easily add custom CSS to their WordPress site. It comes with a variety of pre-made styles and effects that can be applied with just a few clicks.

<u>Jetpack Custom CSS</u>: This plugin is part of the Jetpack suite of tools and allows users to add custom CSS to their site without modifying theme files. It also includes a live preview of changes as they're made.

<u>Custom CSS Pro</u>: Custom CSS Pro offers a visual interface that makes it easy to add custom CSS to your WordPress site. It includes a live preview of changes and also allows users to save custom CSS code snippets for future use.

<u>SiteOrigin CSS</u>: SiteOrigin CSS is a simple plugin that allows users to add custom CSS code to their WordPress site. It integrates with the SiteOrigin Page Builder and is a great option for those looking to add custom styles to their pages and posts.

**Reference material**: Here are some links to reference material that you can use to deepen your understanding of CSS and how it works in WordPress:

CSS specification:

WordPress Codex:

MDN Web Docs:

CSS Tricks:

W3Schools:

CSS Zen Garden:

Can I Use:

All these resources provide in-depth information about CSS, how it works, its syntax, and how it can be used to create custom designs in WordPress.

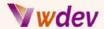

# **Glossary**

#### **Definition of Key CSS Terminology**

In order to effectively customize WordPress with CSS, it's important to understand some key terminology used in the CSS language.

**Selector**: A selector is a piece of code that targets an HTML element on your WordPress site. This allows you to apply styles to specific elements, such as text, buttons, and images.

**Property**: A property is a type of style that you can apply to an HTML element. Examples of properties include font-size, color, background-color, and padding.

**Value**: A value is what you assign to a property in order to change the appearance of an HTML element. For example, you might set the font-size property to "16px".

**Class**: A class is a type of selector that you can use to target specific elements on your WordPress site. You can define a class in your CSS stylesheet and then apply it to any HTML element.

**ID**: An ID is a unique selector that you can use to target a specific element on your WordPress site. Unlike classes, you can only use an ID once per page.

**Pseudo-Class**: A pseudo-class is a type of selector that allows you to target elements based on specific conditions, such as when a user hovers over a button.

**Cascade**: The cascade refers to the order in which styles are applied to elements on your WordPress site. Styles can be inherited from parent elements or overridden by more specific selectors.

**Inheritance**: Inheritance refers to the way in which styles are passed down from parents' elements to their children. For example, if you set the font-size for the body element, all text on your WordPress site will inherit that font-size.

By understanding these key CSS terms, you'll be better equipped to customize your WordPress site effectively with CSS.